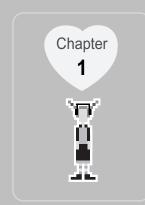

## I Quick Start Guide I

| Power ON / OFF                                     | Recording                                      |
|----------------------------------------------------|------------------------------------------------|
| Listening to music · · · · · · · · · · · · · · · 2 | Charging · · · · · · · · · · · · · · · · · · · |

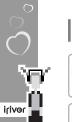

20 B.

2

## Quick Start Guide Power ON / OFF

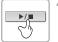

▶/■

N

#### Power ON Press the <PLAY/STOP> button to turn on the player.

Press the <PLAY/STOP> button again to play.

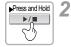

Power OFF Press and Hold the <PLAY/STOP> button.

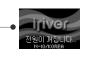

VER 1.00 SCAD MUSIC EILE

## Quick Start Guide Listening to music

4

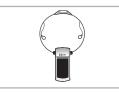

|Connecting product Connect the earphones as shown illustrations.

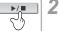

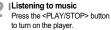

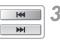

- Selecting an Audio Track Idd : Plays previous track ► : Plays next track
- Volume control 4 + : To increase -- : To decrease

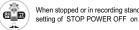

When stopped or in recording standby mode, the player automatically turns off according to the setting of STOP POWER OFF on the MENU.

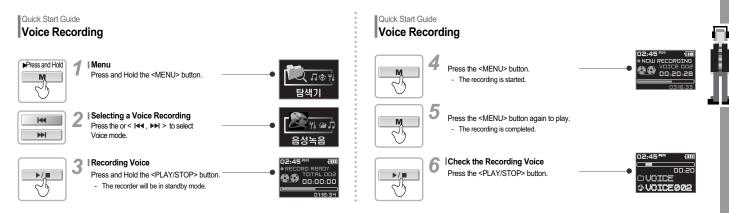

Quick Start Guide

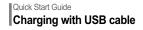

Connecting USB cable Connect the USB cable (provided) to the USB port of your computer.

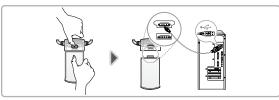

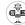

irivor

r can be recharged even during power off. Charge time: 3 hours (At full discharge

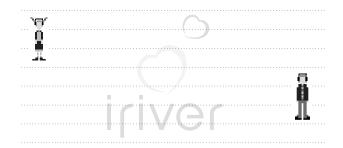

Note ...

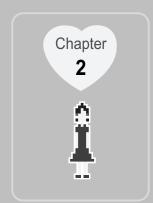

## I Getting started I

| Welcome                                                 | Components                                                                                                    |
|---------------------------------------------------------|----------------------------------------------------------------------------------------------------|
| Copyrights and Trademarks                               | Locating the controls $\cdots \cdots \cdots \cdots \cdots \cdots \cdots \cdots \cdots \cdots \cdots \otimes 8$ |
| Features of iFP-N10 · · · · · · · · · · · · · · · · · 7 | LCD screen display · · · · · · · · · · · · 10                                                                  |

## Getting started Welcome

irivor

#### Thank you for purchasing this product.

The iFP-N10 comes complete with a long list of advanced features. Please read this manual carefully to get the most out of your new player.

#### http://www.iRiver.com

You can obtain information about your product, look for updates and find Q/A s at our website.

### Getting started Copyrights and Trademarks

### Copyrights

iRiver Limited has all the rights of the patent, trademark, literary property and intellectual property related to this manual. You may not reproduce any part of this manual unless authorized by iRiver Limited. You can be punished by using any part of this manual illegally.

The software, audio and video which have an intellectual property are protected by copyright and international laws. It is user s responsibilities when he/she reproduce or distribute the contents created by this product.

The companies, institutions, products, people and events used in examples are not real data. We don t have any intension to be related with any companies, institutions, products, people and events through this manual and should not draw inferences. Users are responsible for observing the copyrights and intellectual properties.

'1999~2004 iRiver Limited. All rights reserved.

#### Trademarks

Windows, Windows 98 SE, Windows ME, Windows 2000, Windows XP and Windows Media Player are the registered trademarks of Microsoft Corp.

## Getting started Features of iFP-N10

Multi-Codec Player Supports MP3,WMA and ASF formats.

Firmware Upgrade Provides the latest updated features via firmware upgrade.

Graphic LCD supporting Multiple Languages Graphic LCD which can support multiple languages (40 languages).

6 Preset EQ Normal, Rock, Jazz, Classic, U Bass, Metal

Xtreme EQ and Xtreme 3D Customize your own EQ with Xtreme EQ and enhance bass and surround sound with Xtreme 3D. GUI (Graphic User Interface)Menu System

Simple Navigation Simple navigation makes it easy to find any song.

| Supports 8 levels of subfolders, 100 folders total and up to 500 files at one time

N

Getting

started

Voice Recording

Create your own playlists

Convenient neck strap

Supports USB 1.1

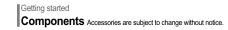

irivor

(in the

8

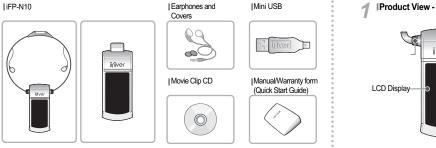

Getting started

Locating the controls Your player may differ slightly from that shown in the illustrations.

Product View - top

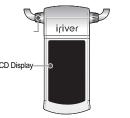

Product View - bottom 9

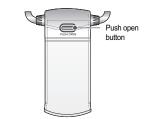

## Getting started Locating the controls Your player may differ slightly from that shown in the illustrations.

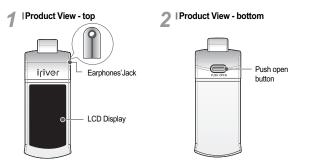

Getting started Locating the controls Your player may differ slightly from that shown in the illustrations.

Product View - Left side

Button

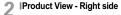

N 

Getting

started

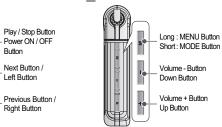

## Getting started

#### Music mode

irivor

200 B

10

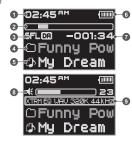

### 1 Time

2 Progress Bar

3 Play Mode

- 4 Folder Name
- 5 Song Title
- 6 Battery Indicator

7 Play time

- 8 Volume
- 9 EQ / File Format / Bit Rate /

Sampling Rate

## Getting started LCD screen display

### |File Format

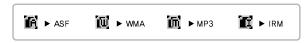

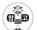

IRM (iRiver Rights Management) iRiver Rights Management is a digital music format. Please visit our web site for details about this music format.

## Getting started LCD screen display

Recod mode

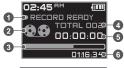

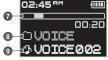

#### [Before Recoding]

- 1 Condition of Recoding
- 2 Icon of Recoding
- 3 Progress Bar
- 4 File Number
- 5 Elapsed Time
- 6 Indicator Time

### [After Recoding]

- 7 Progress Bar for Recode
- 8 Folder Name for Recode
- 9 File Name for Recode

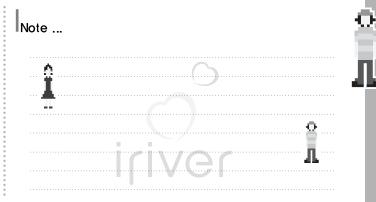

ettin

ō

S

0

tec

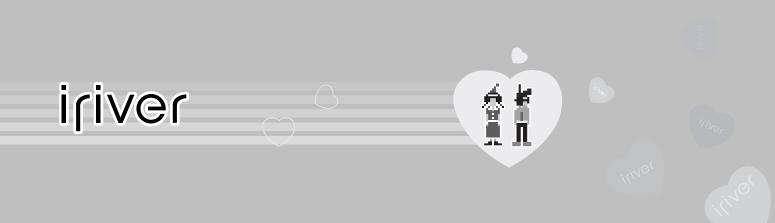

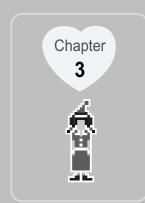

## I Using Basic Functions I

| Software installation • • • • | • | • | · | • | • | • | • | • | · 14 |
|-------------------------------|---|---|---|---|---|---|---|---|------|
| Connecting to the PC · · ·    | • | • | · | • | · | • | • | • | · 17 |
| Installation of New Hardware  | • | · | • | • | · | • | • | • | · 18 |
| Detach the player · · · ·     | • | · | · | • | · | · | • | · | · 20 |

| Basic Functions |     |   |   |   |   |   |   |   |   |   |   |   |   |   | · 21 |
|-----------------|-----|---|---|---|---|---|---|---|---|---|---|---|---|---|------|
| Navigation · ·  | •   | • |   | • | • | • | • | • | • | • | • | • | • | • | · 21 |
| MP3 • • • • •   | •   | • | • | • | • | • | • | • | • | • | • | • | • | • | · 22 |
| Recording-Voice | • • | • | • | • | • | • | • | • | • | • | • | • | • | • | · 22 |
| Menu Setup · ·  |     | • | • | • | • | • | • | • | • | • | • | • |   | • | · 24 |
| Delect-File · · |     | • | • | • | • | • | • | • | • | • | • | • |   | • | · 24 |
| Delect-Folder · |     | • | • | • | • | • | • | • | • | • | • | • |   | • | · 26 |

#### Using Basic Functions

e d

irivor 🔳

14

20 May

Software installation Please complete the steps in this section BEFORE ATTACHING YOUR PLAYER TO YOUR PC.

### System Requirements (Windows)

Pentium133MHz or faster
 USB Port

- CD-ROM drive
- 10MB free hard disk space

- Window 98SE/ME/2000 /XP
- Insert the Installation CD into the CD-ROM drive. The following screen appears after inserting the CD.

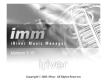

- If the installation doesn't automatically begin, execute the "setup.exe"file in the installation CD.The installation program will begin.
- The installation CD contains the following contents : Device Driver Manager Program Manager Program for Mac

### Using Basic Functions

Software installation Please complete the steps in this section BEFORE ATTACHING YOUR PLAYER TO YOUR PC.

- The player can store MP3 files or files of any type.
- You can upload files, other than music (MP3, WMA, ASF), to the PC using the iRiver Music Manager Program.
- Download latest versions of drivers and iRiver Music Manager at www.iRiver.com
- Please be sure your login has Administrator privileges if using Windows 2000 or Windows XP.

## Using Basic Functions Software installation Please complete the steps in this section BEFORE ATTACHING YOUR PLAYER TO YOUR PC.

Insert the Installation CD into the CD-ROM drive. Installation starts automatically.

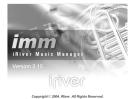

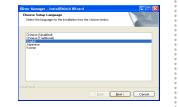

Click [Next] after selecting the language install.

## Using Basic Functions Software installation

P

-

Click [Next] to Install iRiver Music Manager.

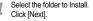

| River Nanager - InstallSh | eld Wizard 🛛 🔀                                                                              |
|---------------------------|---------------------------------------------------------------------------------------------|
|                           | Welcome to the InstallShield Wizard for iRiver<br>Manager                                   |
|                           | The InsetEnded House will includ There Hanager on<br>your computer . To contrave, dolk Mext |
|                           | (Back Med) Cancel                                                                           |

liver Manazer - InstallShield Wizard Select toker where setup will instal files hoose Folder Please select the installation folder. Charge\_ C/phogram Files/(River)(River Manag E Program Files Common Files ConFlux Applications B C BUT E Fire Magager Co Messenger a 🔂 microsoft frontpage B O Movie Maker Cancel OK Cancel

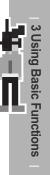

## Using Basic Functions Software installation

5 Click [Next] after confirming the installation 6

| River Na | sager - InstallShield Wizard                                 |             | ×      |
|----------|--------------------------------------------------------------|-------------|--------|
|          | Destination Location<br>older where setup will instal files. |             | NZ.    |
|          | Install River Manager Ix<br>CAPhogram FlatARiver/River Manag | a           | Durge_ |
|          |                                                              |             |        |
|          | (                                                            | (Back Next) | Cancel |

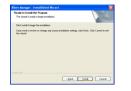

Click [Install] to begin the installation.

## Using Basic Functions Software installation

\_

Installation is in progressing.
 Click [Finish] after the installation is completed.

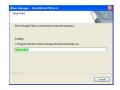

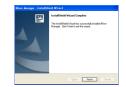

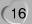

iriver

20 May

## Using Basic Functions Connecting to the PC

Connect the USB cable (provided)to the USB port of your computer.

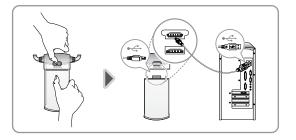

## Using Basic Functions Installation of New Hardware

USB CONNECTED will appear on the LCD screen of the player.

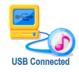

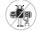

.

Connect the USB cable to the PC after playback stops to avoid errors.

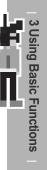

iriver

18

20 May

## Installation of New Hardware

After installing iRiver Music Manager from the CD and connecting the player to your PC, [Found New Hardware] screen is displayed.

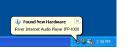

| nd New Hardware Wittard<br>Sease wait while the wicord installs | the software |   | S) |
|-----------------------------------------------------------------|--------------|---|----|
| ere Priver Internet Audio Player IT                             | P-1000       |   |    |
| ۵                                                               |              | Þ |    |
|                                                                 |              |   |    |

The computer will automatically search to

find your new hardware.

## Using Basic Functions Installation of New Hardware

Select [Install the software automatically e 3 (Recommended)] and click [Next].

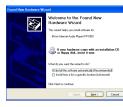

If a [Hardware Installation] warning message appears, click [Continue Anyway]. (Windows XP)

4

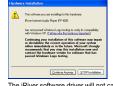

The iRiver software driver will not cause any damage to your computer.

### Using Basic Functions Installation of New Hardware

**5** The installation will continue.

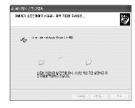

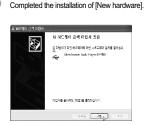

Click [Finish].

## Using Basic Functions Installation of New Hardware

Information screen is displayed on the PC. New ardware is installed successfully and ready to use.

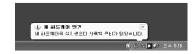

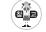

Windows 98SE, Windows ME, Windows 2000 OS do not need any other device driver installation. Install New Hardware after installing iRiver Music Manager program.

# ω Jsing Basic 2 inctions

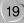

## Using Basic Function Detach the player

iriver

20

21 M.

Select the [Safely Remove hardware] after clicking the [Safe To Remove Hardware] by using the right button of mouse.

Safely Remove Hardware

|                       | ly Remove Hardware                                                                                                    |
|-----------------------|----------------------------------------------------------------------------------------------------|
| 1                     | Select the device you want to unplug or eject, and then click Stop. When<br>Windows institles you that it is safe to do so unplug the device from your<br>computer. |
| Hardine               | se devices:                                                                                                    |
| ÷                     | iver Internet Audio Player IFP1000                                                                                                    |
|                       |                                                                                                    |
|                       |                                                                                                    |
|                       |                                                                                                    |
|                       |                                                                                                    |
|                       |                                                                                                    |
|                       |                                                                                                    |
|                       |                                                                                                    |
| River II              | nternet Audio Player IFP-1000 at River Internet Audio Player IFP-1000                                                                                               |
| Riv <del>e</del> r II | nternet Audio Player (FP-100) at Filver Internet Audio Player (FP-100)                                                                                              |
| River II              | stenet Audo Player IFP-1000 at Player Internet Audo Player IFP-1000<br>Desparties Stop                                                                              |
| Riv <del>e</del> r II |                                                                                                    |
|                       |                                                                                                    |

Click the [Stop] after selecting the device

to remove.

## Using Basic Function Detach the player

Click the [OK] after confirming the hardware to remove.

Click the [Close] after confirming the Safely Remove Hardware message. (In case of Windows XP)

Safely Remove Hardware

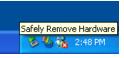

 States the device, powner to urging a react, and then disk time. We not use that is set to do to urgin the dotter than your Lindware device:
 Lindware device:
 State To Remove Handware
 (X)
 The two priorent shardware
 (X)

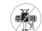

If the player is disconnected inacculately, it may cause a malfunction or damages to the player.

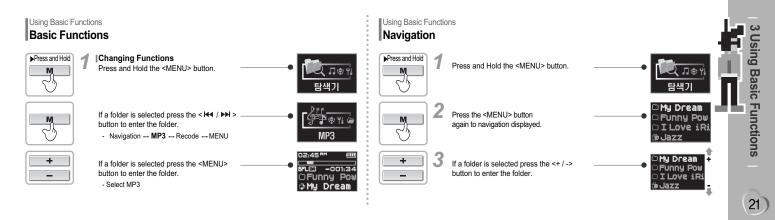

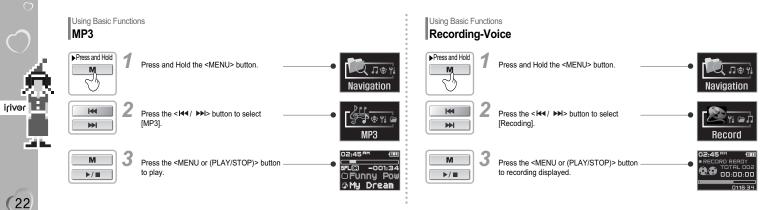

## Using Basic Functions Recording-Voice

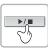

M

 $\sim_{l_{P}}$ 

▶/■

 $\sim_{\prime_{
m N}}$ 

To pause voice recording After recording, press the <PLAY/STOP> button.

Press the <PI AY/STOP> button

To stop recording Press the <PLAY/STOP> button.

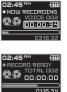

• NOW RECORDING

E:00:00

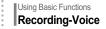

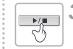

To play a recorded file After stopping a recording, press the <PLAY/STOP> button.

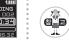

The recorded file is saved as VOICE000.REC in the VOICE folder. If 00:00:00 is displayed on the LCD, the player s memory is full. To record, delete files and/or folders on the player to make some space available. The player can not record when the memory is full or the battery is low. Keep the player far away enough from the source to avoid distortion in the recording. Recorded REC files can be converted to MP3 files using iRiver Manager.

NUDICE O VOICE @ Ising

Basi

ictions

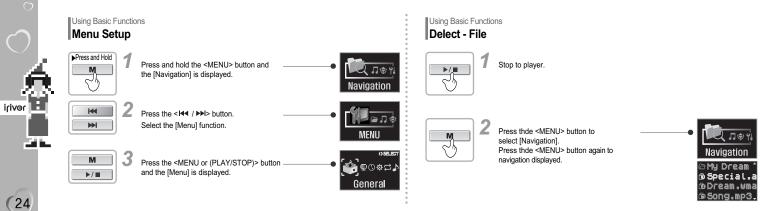

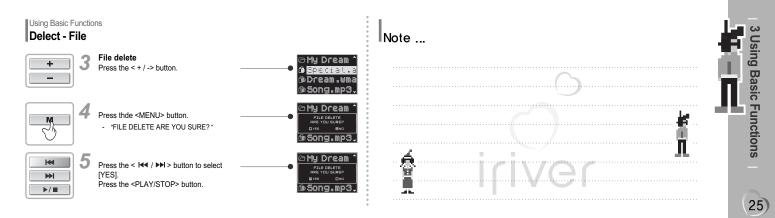

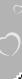

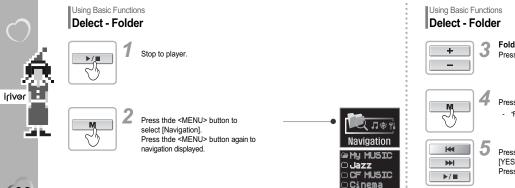

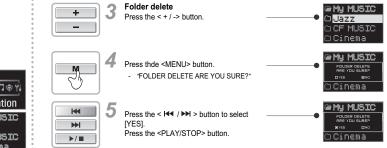

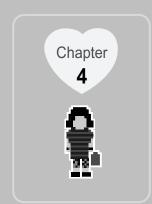

## I Detailed Operation I

| Navigation mode ·     | · | · | • | • | · | • | • | • | • | · | • | · | · 28 |
|-----------------------|---|---|---|---|---|---|---|---|---|---|---|---|------|
| Play mode · · · ·     |   | • | • | • | • | • | · | • | • | • |   | • | · 29 |
| Interval Repeat (A-B) | • |   | • | • | • | • | • | • | • | • | • | • | · 31 |

| EQ • • • • • • | • | • | • | • | • | • | • | • | • | • | • | • | • | • | · 32 |
|----------------|---|---|---|---|---|---|---|---|---|---|---|---|---|---|------|
| Program Mode   | • | • | • | • | • | • | • | • | • | • | • | • | • | • | · 34 |

ē.

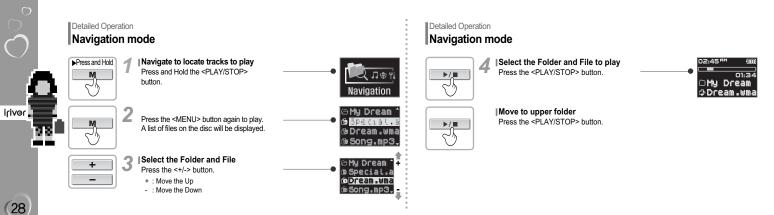

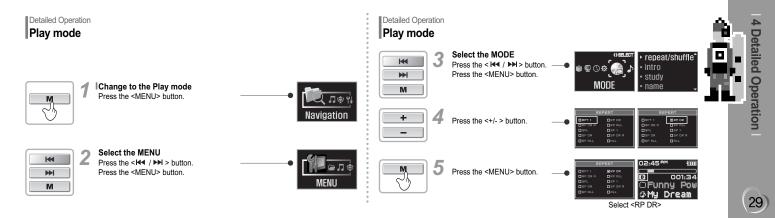

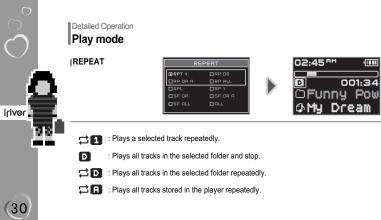

Detailed Operation Play mode

SHUFFLE

1000

001:34

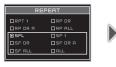

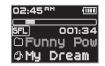

| SFL   | : Randomly plays all tracks in the player and stop.            |
|-------|----------------------------------------------------------------|
| SFL   | : Plays a single track repeatedly.                             |
| SFLD  | : Randomly plays all tracks in the selected folder and stop.   |
| SFLDB | : Randomly plays all tracks in the selected folder repeatedly. |
| SFL 🕄 | : Randomly plays all tracks stored in the player repeatedly.   |